## **PASSO A PASSO DO NOVO SISTEMA DE PAGAMENTO DE TAXAS/MULTAS VIA BOLETO PIX**

# **1º Passo: após cadastrar os dados do cidadão ir na aba "CIDADÃO" e clicar em :**

 **- PAGAMENTO DE TAXAS E MULTAS ON LINE (PAGTESOURO)**

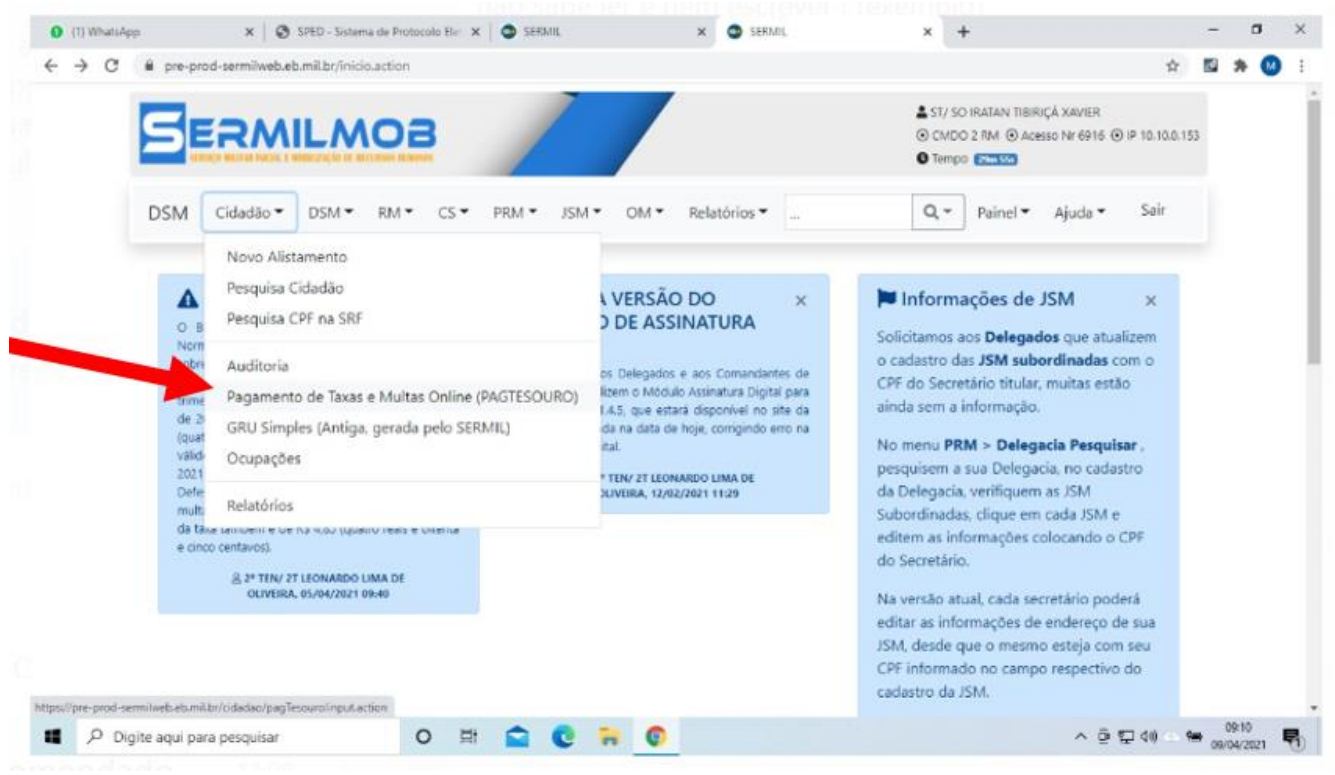

# **2º Passo: preenchimento dos dados para gerar o BOLETO DO PIX:**

# **- lançar CPF, NOME DO CIDADÃO, ARTIGO, VALOR , QUANTIDADE DE VEZES, TOTAL:**

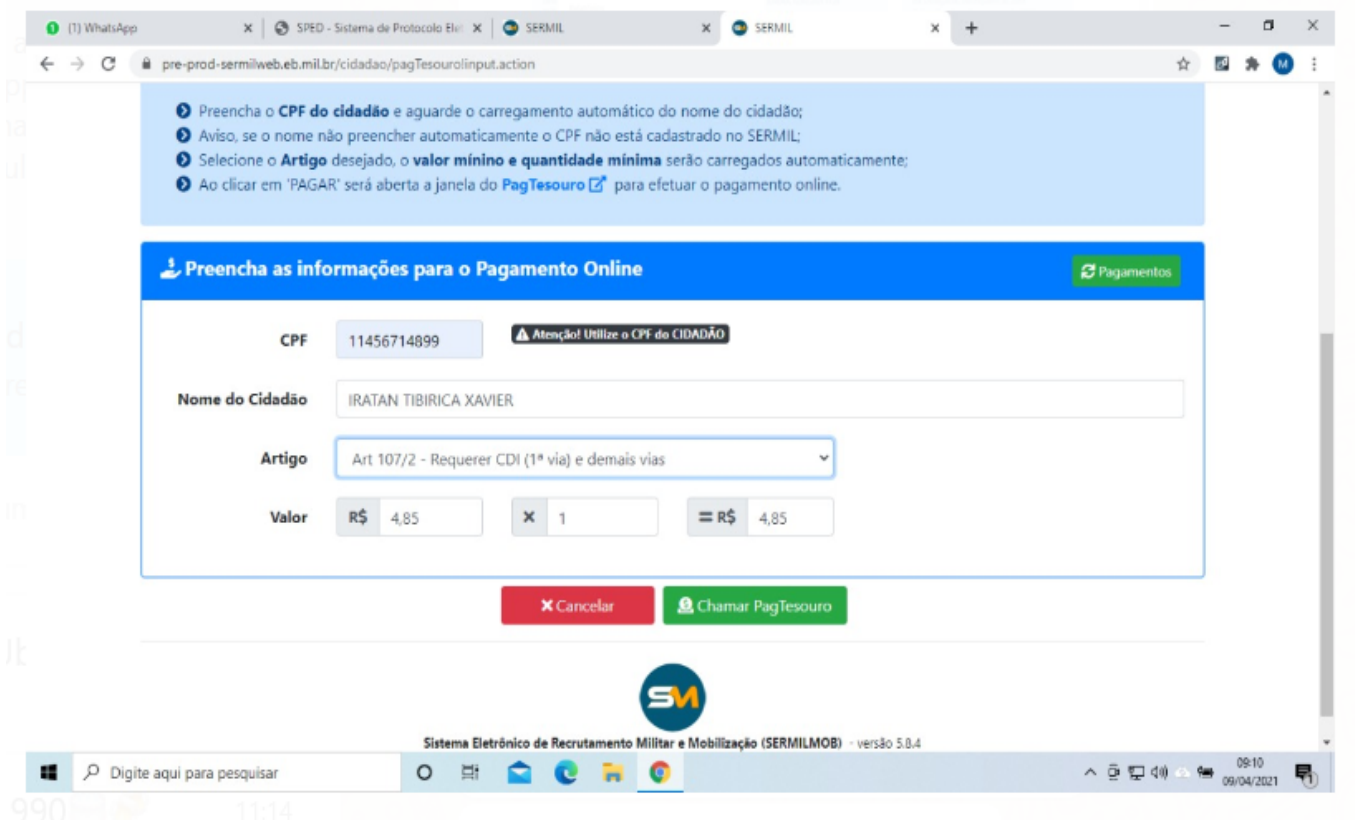

## **3º Passo: Clicar em Chamar Pag Tesouro**

 **- vai aparecer essa tela abaixo**

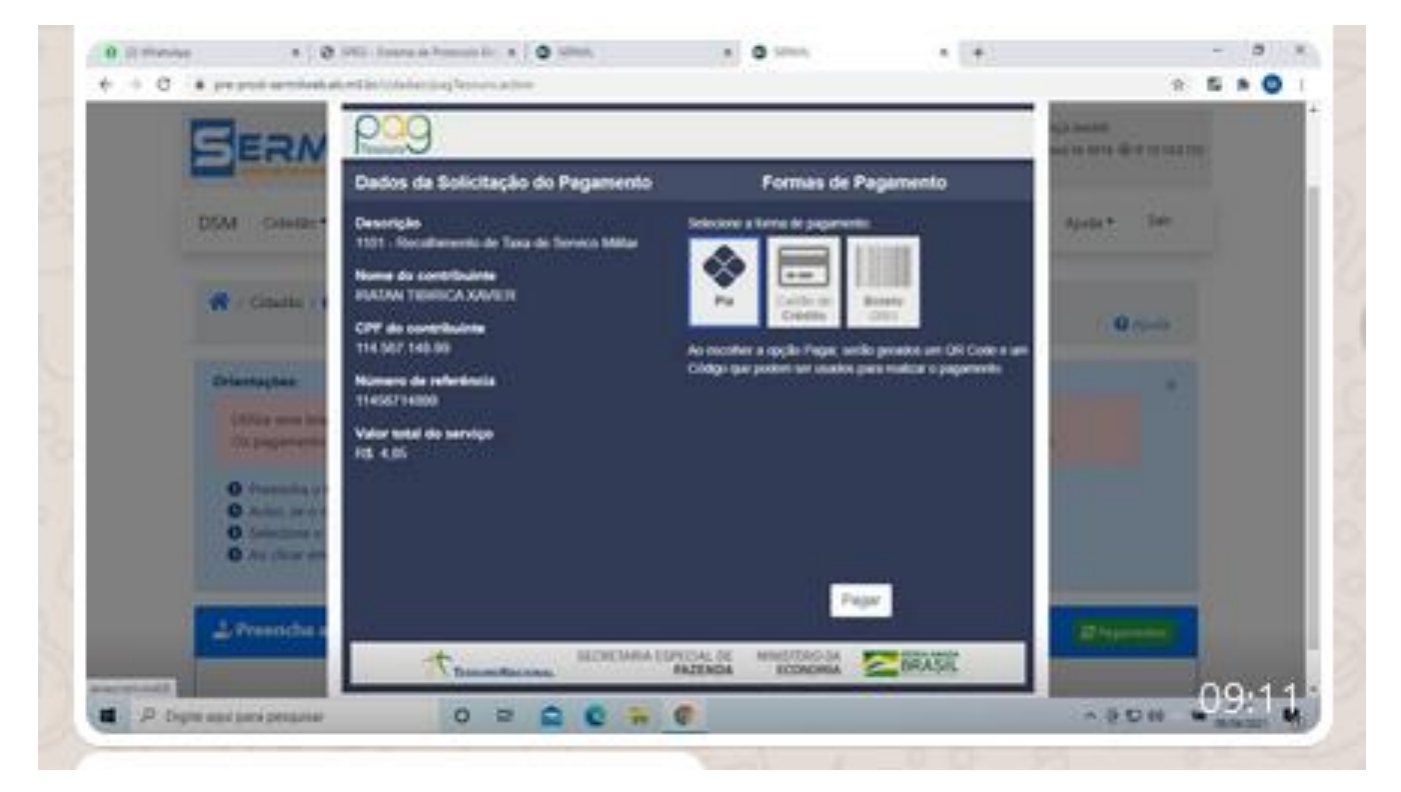

**4º Passo: Clicar na forma de pagamento, PIX ou Cartão de Crédito**

**Observação: a princípio não haverá a opção GRU**

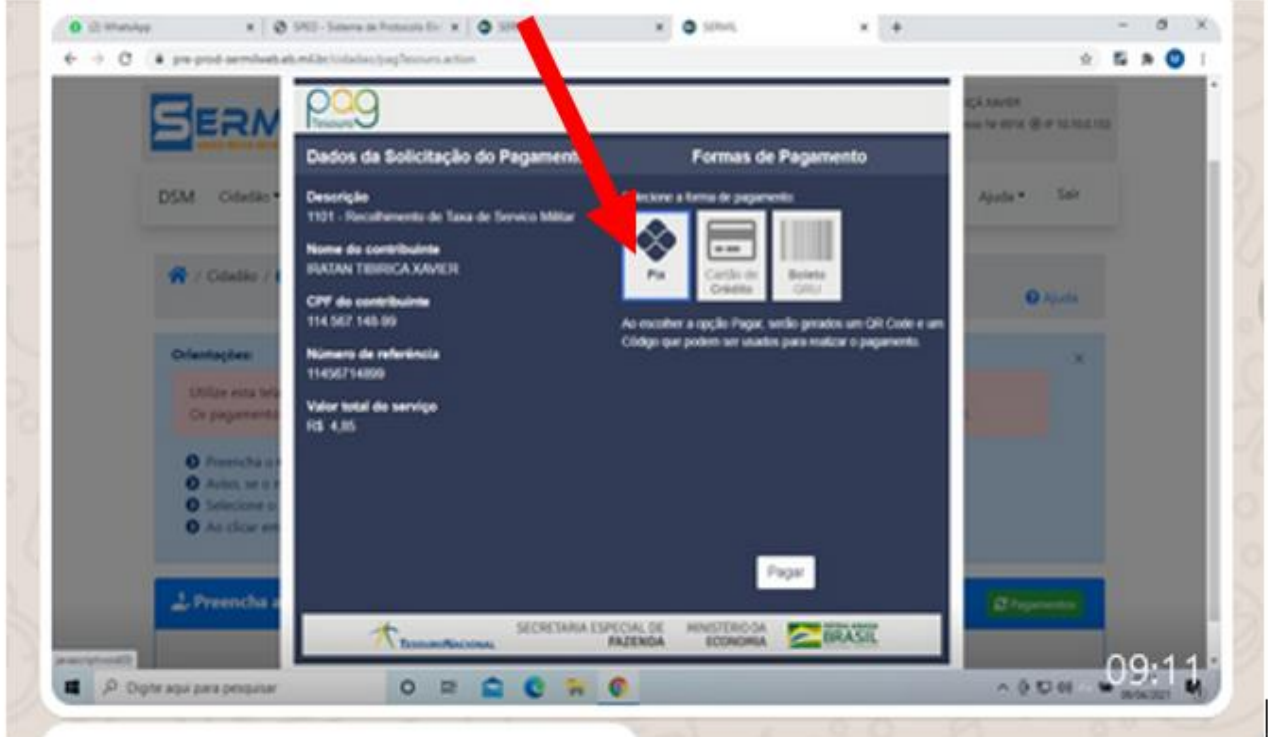

### **5º Passo: Clicar em pagar**

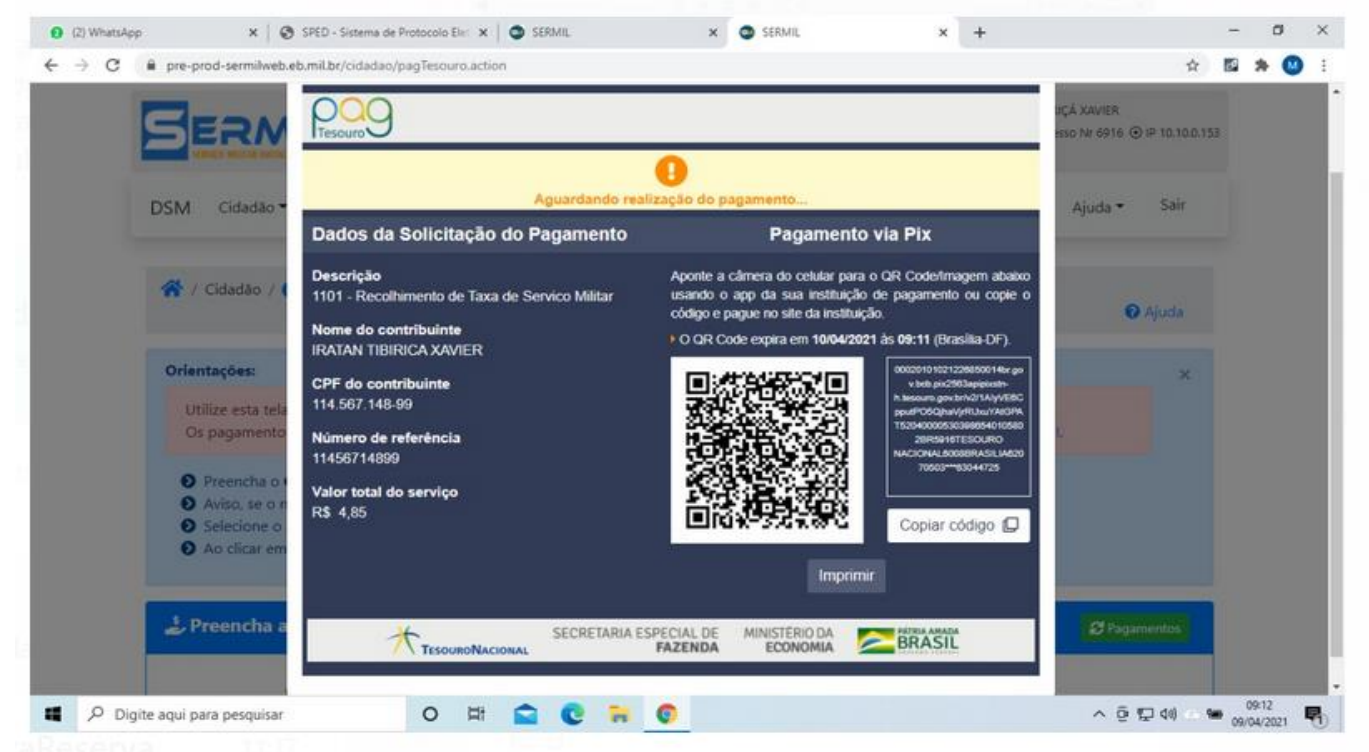

#### **6º Passo: Clicar em imprimir**

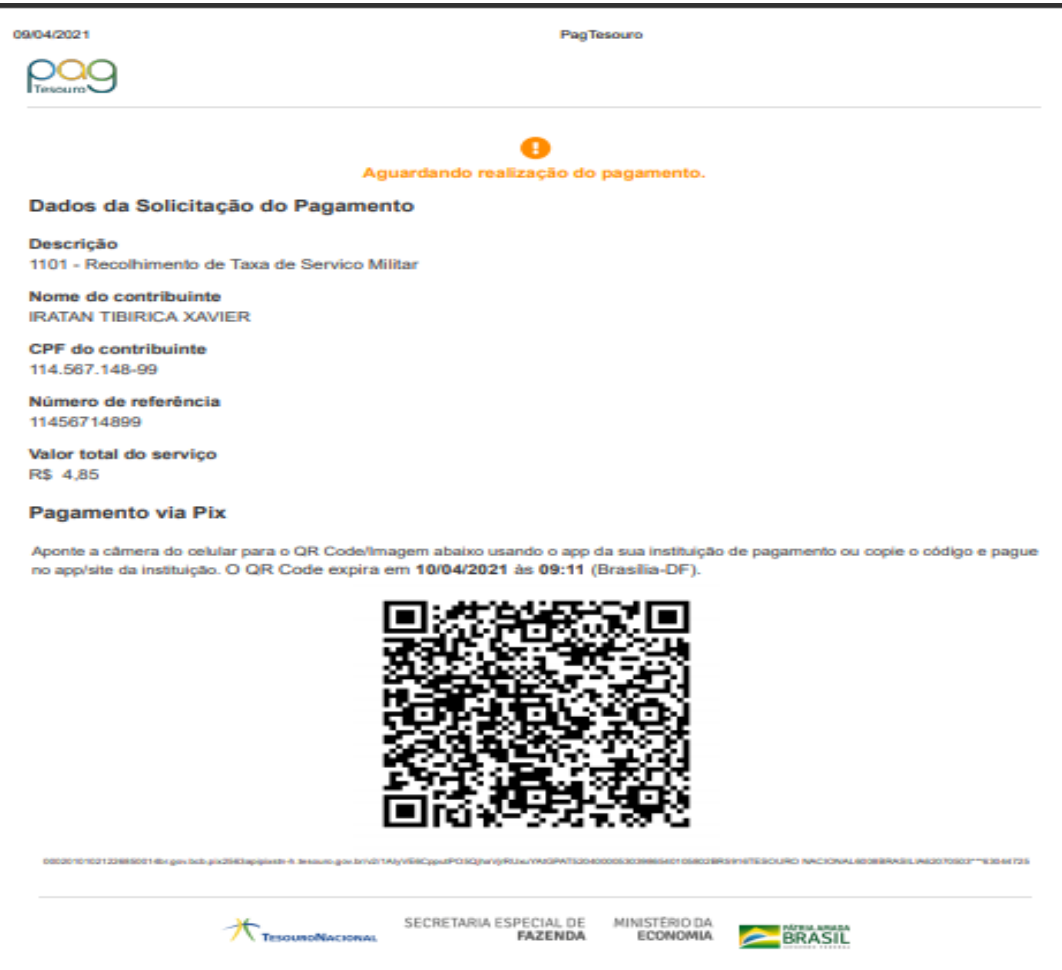

**Observação: as instituições bancárias farão a leitura do documento através do QR CODE**

## **Será impresso um boleto idêntico ao abaixo apresentado**